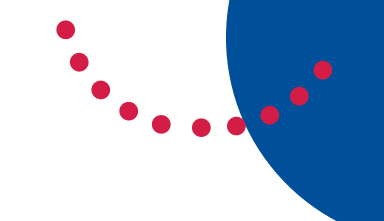

# **Digital Signature quick start guide**

## **What is a digital signature and how to use it?**

A [digital signature](https://acrobat.adobe.com/au/en/sign/capabilities/digital-signatures-faq.html) uses a c[ertificate-based digital ID to authenticate the identity of a sig](https://acrobat.adobe.com/au/en/sign/capabilities/digital-signatures-faq.html)ner and bi[nds each signature to a document with encryption](https://acrobat.adobe.com/au/en/sign/capabilities/digital-signatures-faq.html)

(The following is sourced from Adobe. To learn more about digital signatures go to the Adobe website.)

# **How to digitally sign a PDF document**

- 1. Open the PDF you want to sign in Adobe Acrobat.
- 2. Click **Tools** > **Certificates** > **Open.** This will open the **Certificates** page.

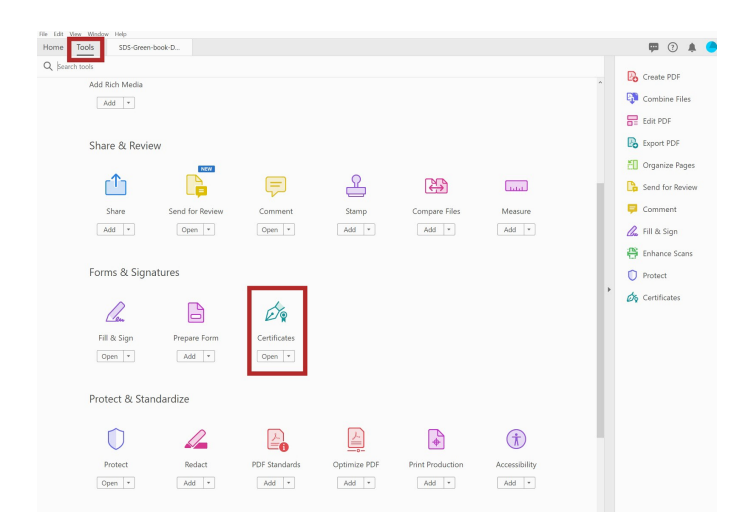

3. Click the first tab titled **Digitally Sign**.

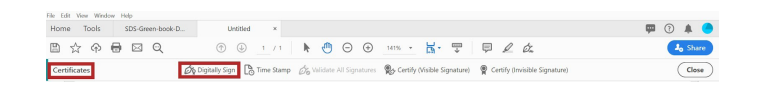

4. You will be asked via a pop-up window to create a signature box by using your mouse to click and drag the area where your signature will be placed.

*Note: If you do not have a digital ID, you will need to configure Digital ID at this step. This is required to create a digital signature. (see below)*

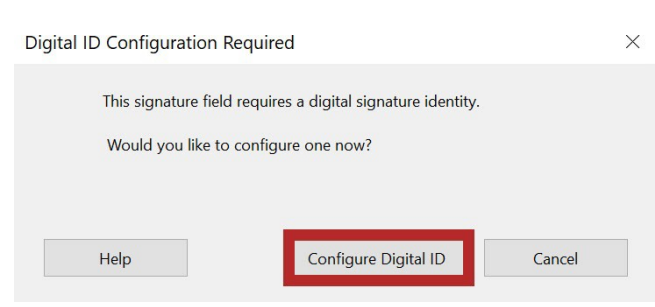

5. You are given several options:

#### *Option 1:*

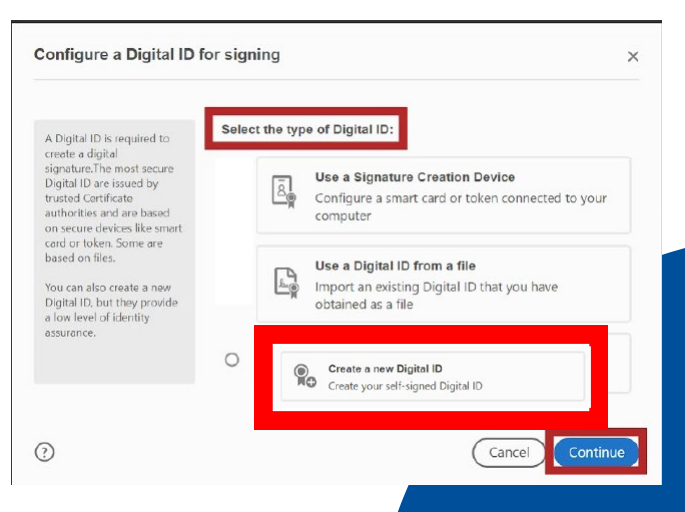

*See options 2 & 3 on next page*

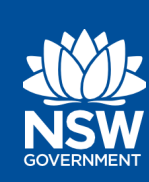

### **Information Technology Directorate**

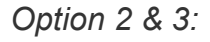

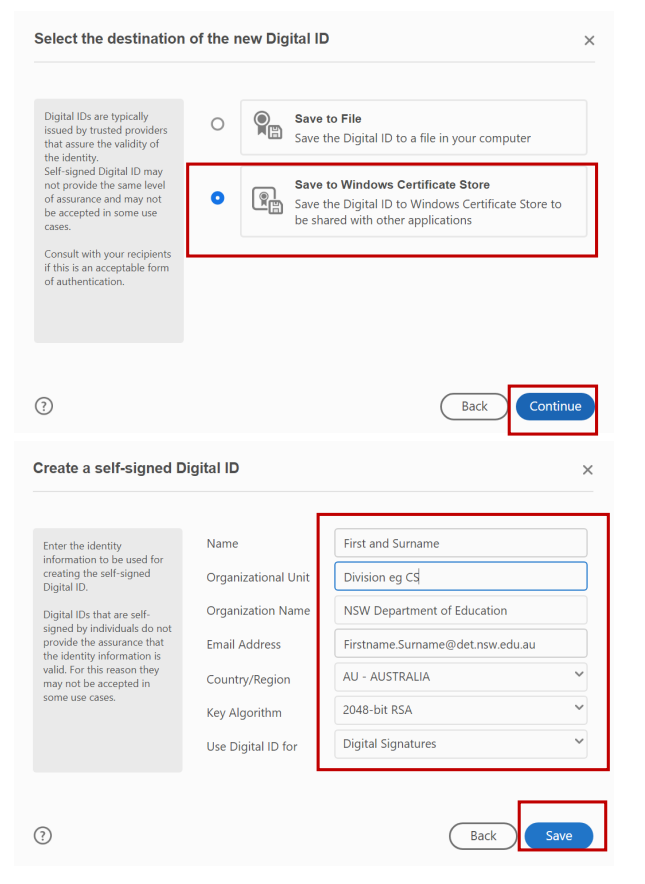

- 6. Click **Continue**.
- 7. In the **Sign with a Digital ID** window, select the certificate you want to use and click **Continue**.
- 8. You will be able to drag an area in the document where your digital signature will **Sign**.
- 9. Click **Continue**.

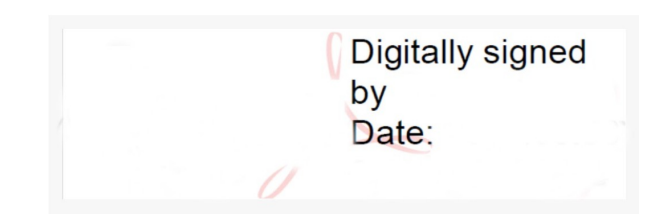

- 10.A pop-up window will ask you to save your newly-signed PDF.
- 11. To review your signed document, reopen the saved PDF file.

# **More information**

- Digital IDs
- Setting up certificate-based signatures
- Validating signatures
- Best practice
- Use digital signatures

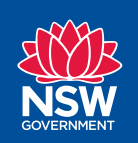

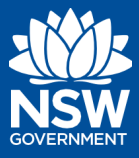